# **PACS Server Manual**

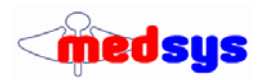

#### **Picture Archiving and Communication System**

#### **Basic Features:**

- Connects to DICOM Compliant Modalities.: CT / MRI / Ultrasound / Digital X-Rays / Nuclear / Eye-Laser / Etc
- Send Email and SMS (w/ MEDSMS feature) of Image and Interpretation
- Modality Worklist Server Machine retrieves patient information from server based on HIS Request
- Print past transactions to DICOM film printer
- Burn to CD
- Linked to Medsys Radiology Module
- Images are stored in DICOM (Digital Imaging and Communications in Medicine) format
- PACS Acquire (optional) supports video/image recording of non-DICOM machines, such as Endoscopy

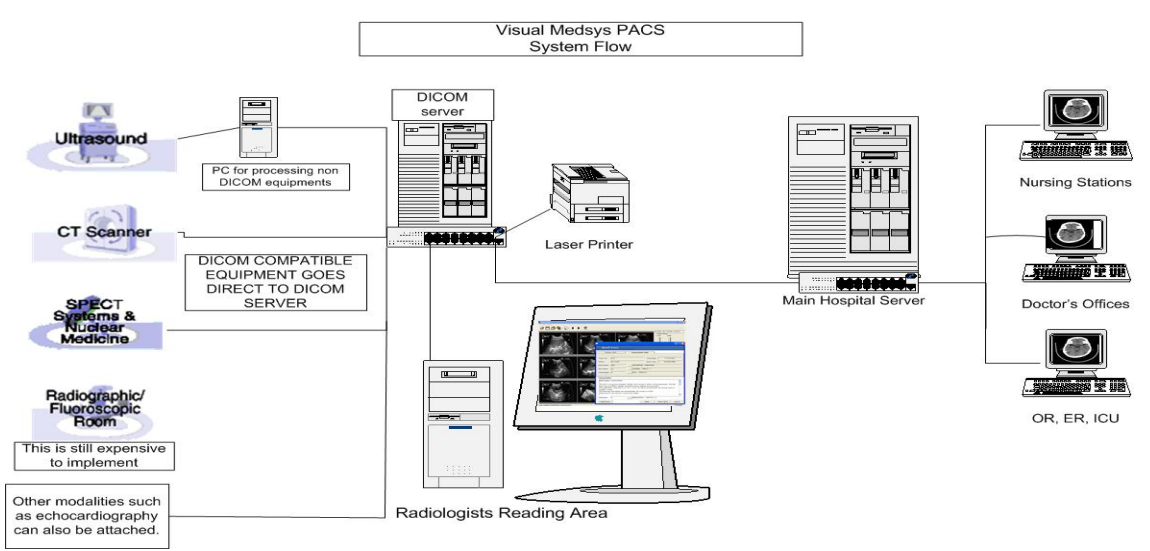

#### **Server**

- MedsysDICOMserver.exe must be running at the PACS Server DBServer.txt contains the connection settings to the database server Example contents: PROVIDER=SQLOLEDB;Server=medsys;uid=sa;pwd=pass;database=DICOM
- Network port 104 and File and Printer sharing should be enabled, a folder d:\images should be shared, this is where images will be stored

#### **Modality Worklist** (optional)

- Installed also on server, machines read from the Worklist to retrieve patient information from the HIS reqeuests.
- Machines should support Worklist, which is an optional component (contact your supplier for details); the IP of the server must be entered in the machine. AE Ttitle is MedsysPACSServer
- Uses port 105

#### **Modality Machine/Instrument setup**

• Enter the IP address of the PACS server, AE Title could be set to MedsysPACSServer, port is 104

#### Installation Configuration

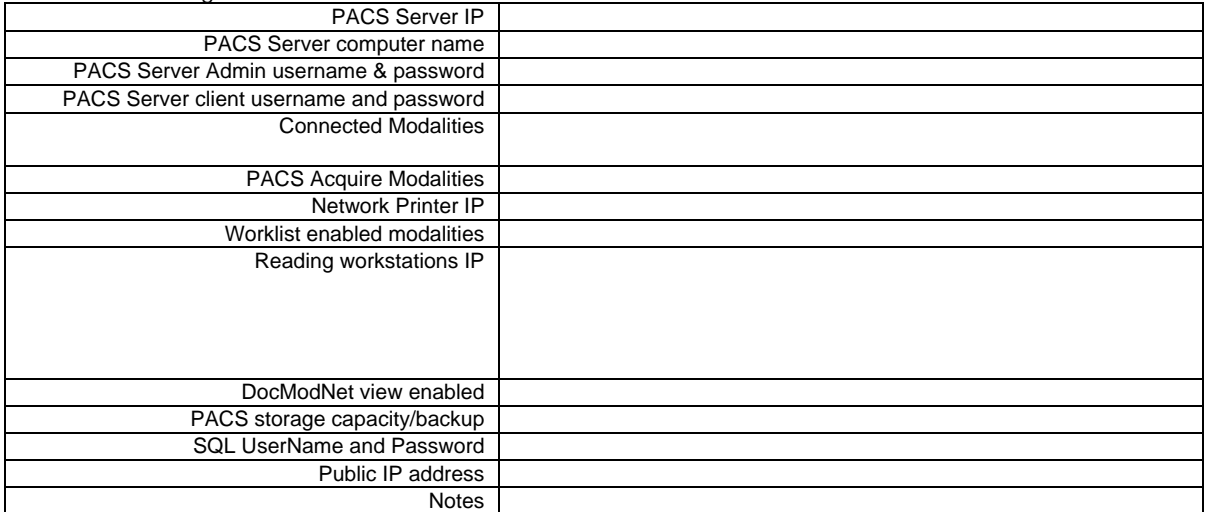

#### **Client Setup:**

- User login must be first created in the user manager with password Department code=23
- Under Options, enter the computer name or IP of the PACS server, ex. **\\pacsserver**
- If the image retrieval mode is fileshare, make user *\\pacsserver\images* can be accessed from the workstation/terminal

#### **Installation**

Required Files:

Comdlg32.ocx Msflxgd.ocx Mshflxgd.ocx tabctl32.ocx Mscomctl.ocx Mscomctlb.ocx Mscomct2.ocx Crviewer.dll Dicomobjects.ocx MSMAPI32.OCX Sapi.dll Scrrun.dll Craxdrt.dll Nerocom.dll Prjmedsyslic.dll

> Copy the files locally (e.g. c:\medsys\pacs\ddl) and Run setup.bat to register the files

#### Database Files:

 Build\_File Password Patient Data PACS DICOM

Copy ntwdblib from crystal to \windows\system32

#### **Options:**

UsePACSDBExamcodes: *unchecked*

#### Firewall ports:

104 – DICOM Communication 105 – DICOM Worklist Communication 1433 – SQL 3389 – Remote Desktop

Server Setup:

#### Share folder \IMAGES\

Connecting:

• Under password, type " Medsys" (space medsys) and click on Server…Type the server name and userid/pw then click Test Connection.

#### **Hardware Recommendations:**

Reading Terminals Display:

- 19" or bigger LCD, 1280x1024 / 1600x1200 or more resolution. Two LCD panels per terminal, for better image comparison. Medical-grade panels are good but come with a higher cost. Swivel panel. • Video card with DVI-out and dual view capability.
- *Viewing terminals need not be upgraded.*

PACS Server:

- Expandable RAID storage (RAID 10). 1 Terabyte initial capacity is good.
- Gigabit LAN, connected to database server.

#### **Average File Size**

- CT/MR ~200kb per image (total size depends on the machine's number of slices). Estimated average of ~25Meg per exam
- US ~450kb per image (~3Meg per exam)
- CR (scanned image) (~5Meg per image), 1 to 2 images per exam.
- Endoscopy (PACS Aquire) AVI video (~300Meg)

## **PACS Client Manual**

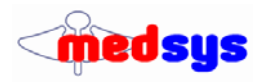

### **Client**

• To enable image smoothing, under Options (Viewer tab), set magnification to B-spline or Cubic spline. Some doctors prefer smoothing; some prefer the default pixel value

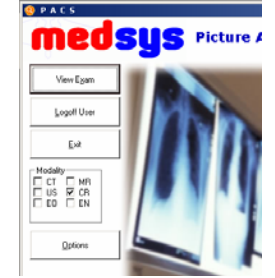

To set the default modality, first close the View exam window, check one modality from the PACS Menu screen, and then click View Exam.

- To open an image, select Open Exam from toolbar Click on Search then double-click on Patient Name
- If you wish to export the image to BMP or JPG click File | Export to non-DICOM file from menu
- To open images from other series, double click the series description on the Series Description list
- To change the level/width of X-ray images, first uncheck the VOILUT checkbox. The VOILUT checkbox sets the optimal viewing configuration. If VOILUT is not used, click "def" to set the image to the default level/width.
- Play Images circulates through the opened images, click Play Images again to stop the process
- Open slice window could be configured to open on the secondary monitor, mainly used for multislice CT
- Click on **Previous Result** to open past images.
- Click on **Stretch to fit** and uncheck the box to see the image in the default resolution.

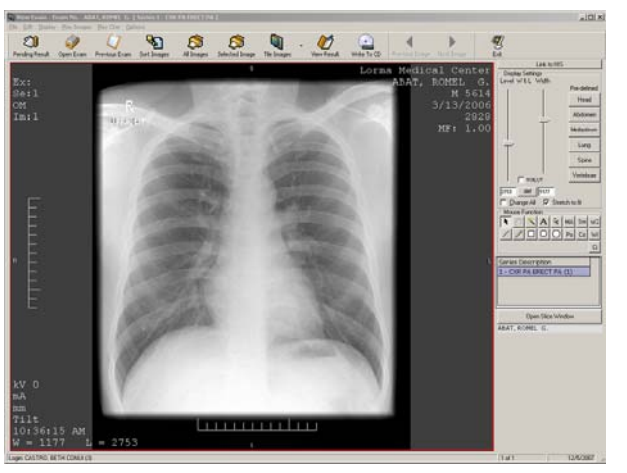

Mouse Functions:

- Arrow Default
- **Hand Moves image up/down/left/right. Left click on the image and hold left mouse button down, then drag the mouse in the desired direction.**
- Wand Measure
- $A Text$
- Ma Magnifiication
- Sm Smoothing option (selected image)
- **W2/W1 adjust Level/Width or Brightness/Contrast. To use, left-click on center of image, hold mouse down then move mouse up or down to increase/decrease level, and left and right to change width.**
- $Line draws$  a line
- Pen Draws free form
- Square,Circle draws respective object
- Po Protractor
- Ci plays Cine movie for Cine images

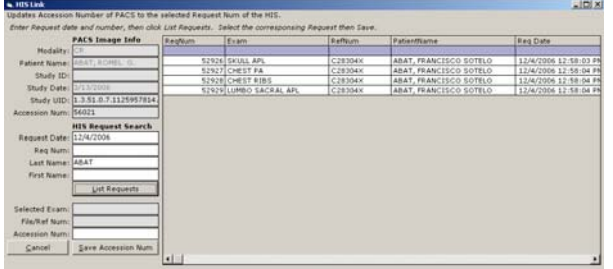

### HIS Link

When Worklist is not used: On the machines, enter the HIS Request Number in the accession number field, if the correct request/accession number is not entered, this could be adjusted using the HIS Link.

- Search for the corresponding request buy entering the Request Date, and Last name.
- Once a request has been highlighted, click on Save Accession Num to update the image accession number to the selected request number.

## MEDSYS PACS

## Quick Guide

- 1. Double-click MEDSYS PACS icon on the desktop.
- 2. Enter your MEDSYS user name and password (given by EDP).
- 3. Click on the name of the patient to open the images.
	- Or type the Last Name of the patient and click Search
		- If name does not appear, make sure the modality (at the top) is checked.

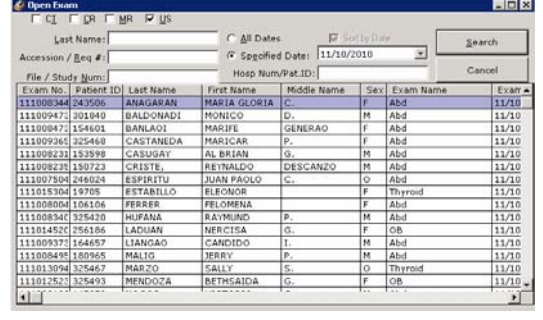

medsus

- 4. If multiple images are displayed, double-click the image to fit it to the whole screen.
- 5. Select series If there are several series in the study, move mouse to the left side of the screen to select the series.

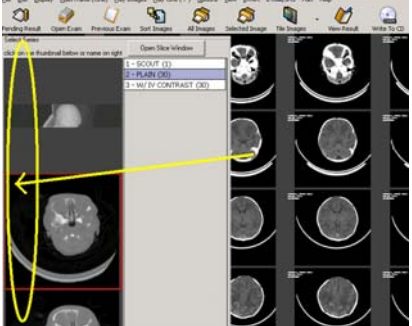

6. Tools ‐ move mouse to the bottom of the screen to access the tools.

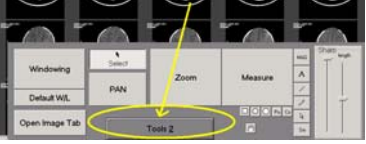

Basic Tool Functions: (Can be accessed also using Right Click)

- **Windowing** ‐ Click and **hold left** mouse button then drag Up/Down or Left/Right to adjust the brightness and contrast.
- **Pan** ‐ Click and **hold left** mouse button then drag to move image around.
- **Zoom** ‐ Click and **hold left** mouse button then drag to zoom image. Alternatively, use the **mouse wheel** to zoom (no need to click on zoom).
- 7. **Rightclick** tools:
	- Capture Part and Send Makes a copy of the image with annotations and focused area then transmits to the PACS server.
- 8. Previous Exam If a previous exam exists, a blue previous exam button will appear.
- 9. Left/Right Arrow Keys Use the arrow keys to go the next/previous image.